# **Mini guide – how to report through Web-forms**

As for the previous reporting the MSFD article 11 monitoring programmes reporting is structured around a reporting sheet and schemas. But new for this reporting is that online Web forms substitute the former Access database to generate the XML data. The data can, however, still be generated directly from the Member States own databases. More details about the reporting procedures can be found in the document "Marine Strategy Framework Directive reporting – A user guide for electronic reporting" available at the resource webpage. The following section provides a step-by-step guide how to do the reporting in the web forms.

**1.** Go to<http://icm.eionet.europa.eu/schemas/dir200856ec/resources2014/> and download the XML templates for the webforms.

### **XML Templates for Webforms**

Load the XML templates in the country folders at EIONET. The XML templates are then edited using the Webforms.

■ 2 XML templates to be edited in the Webforms

**2.** Then go to CDR and click the country folder/EU obligations and Marine Strategy Framework Directive: monitoring programmes. Kyrgyzstan in this example: [http://cdr.eionet.europa.eu/kg/eu/msfd\\_mp/](http://cdr.eionet.europa.eu/kg/eu/msfd_mp/)

#### **3.** Make a new envelope as below

## **Add Envelope**

Fill out the fields in this report profile and click Add. This will create an envelope into which you make the delivery.

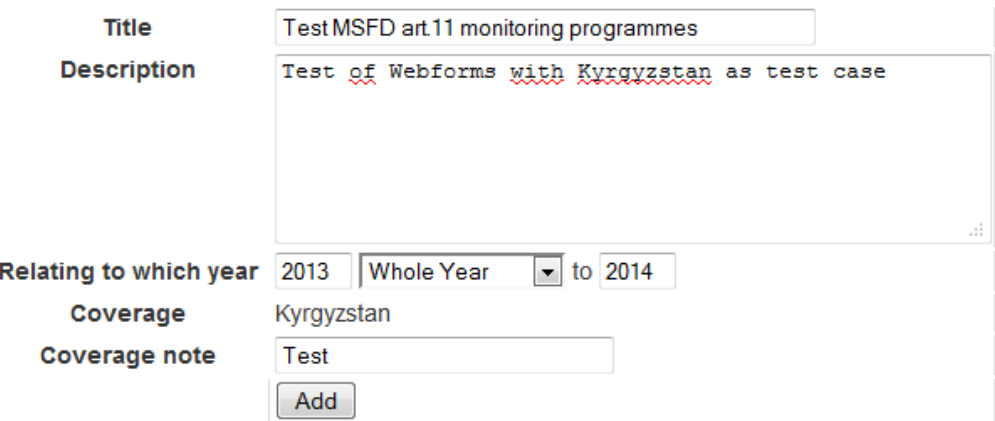

**4.** Click the envelope and then click the 'activate tast' tab available in the right side of the panel.

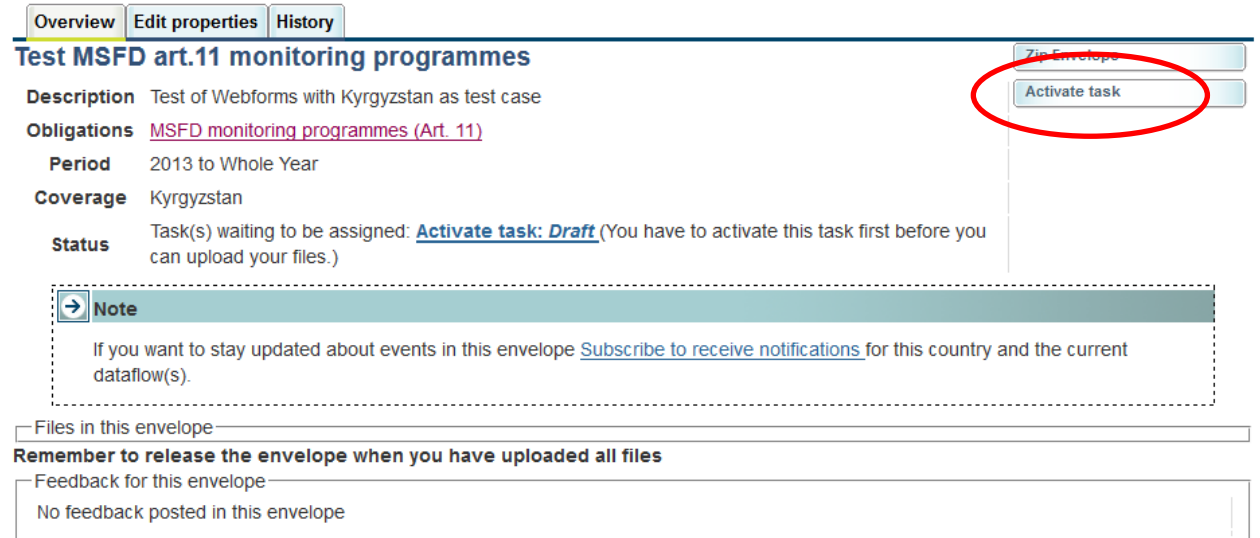

**5.** Click the *Add file* tab (1) in the right corner and browse to the XML templates for the Webforms and upload it to the page. Notify that the text changes from *Add and Edit the MSFD monitoring programmes questionnaire* to *Modify the MSFD monitoring programmes questionnaire.*Click the name MSFD monitoring programmes (2).

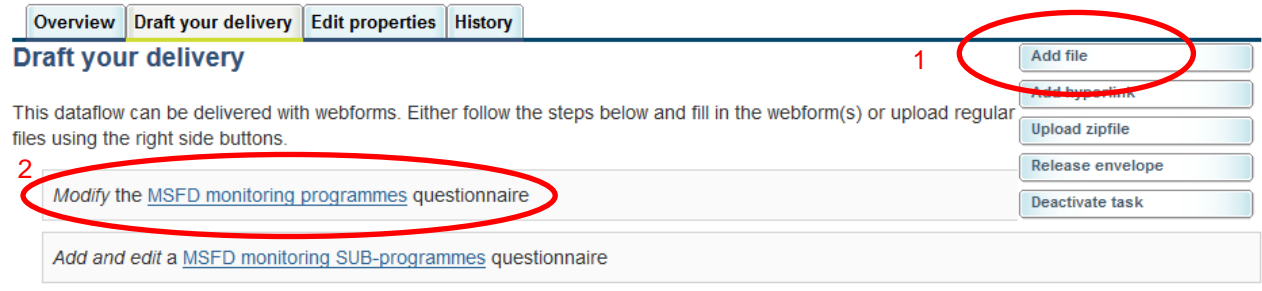

1) Your first step is to upload one or more files into this envelope. You can always interrupt your work and continue your contribution at a later time without losing data.

2) Once you are satisfied with the contribution, you choose Release envelope and your delivery will be released to the public.

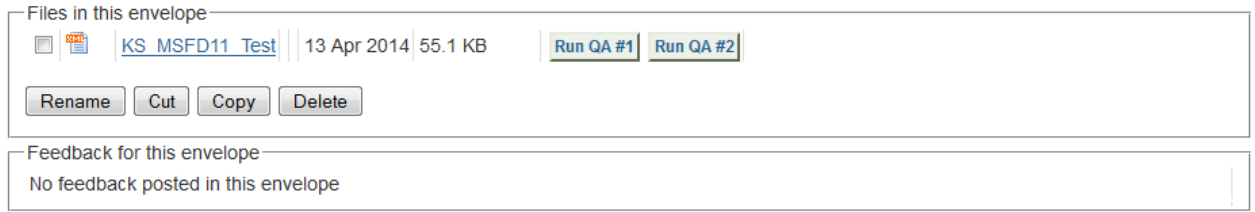

**6.** The Web forms are now ready for editing. When the questionnaire completed then click the save and close button and repeat the process for the MSFD monitoring SUB-programmes.

#### Reporting requirement on monitoring programmes under MSFD Article 11

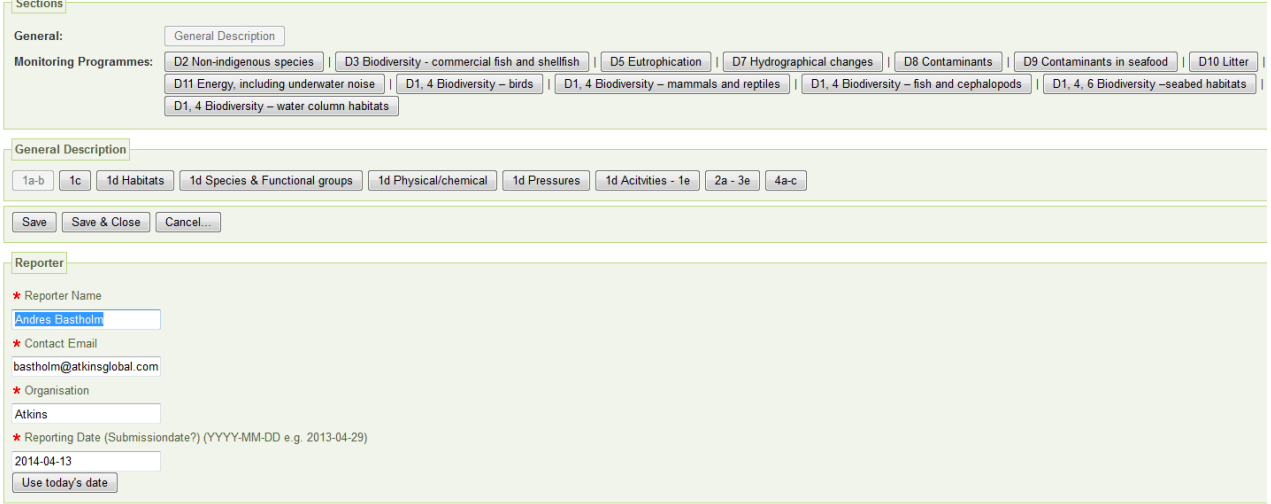